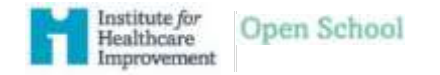

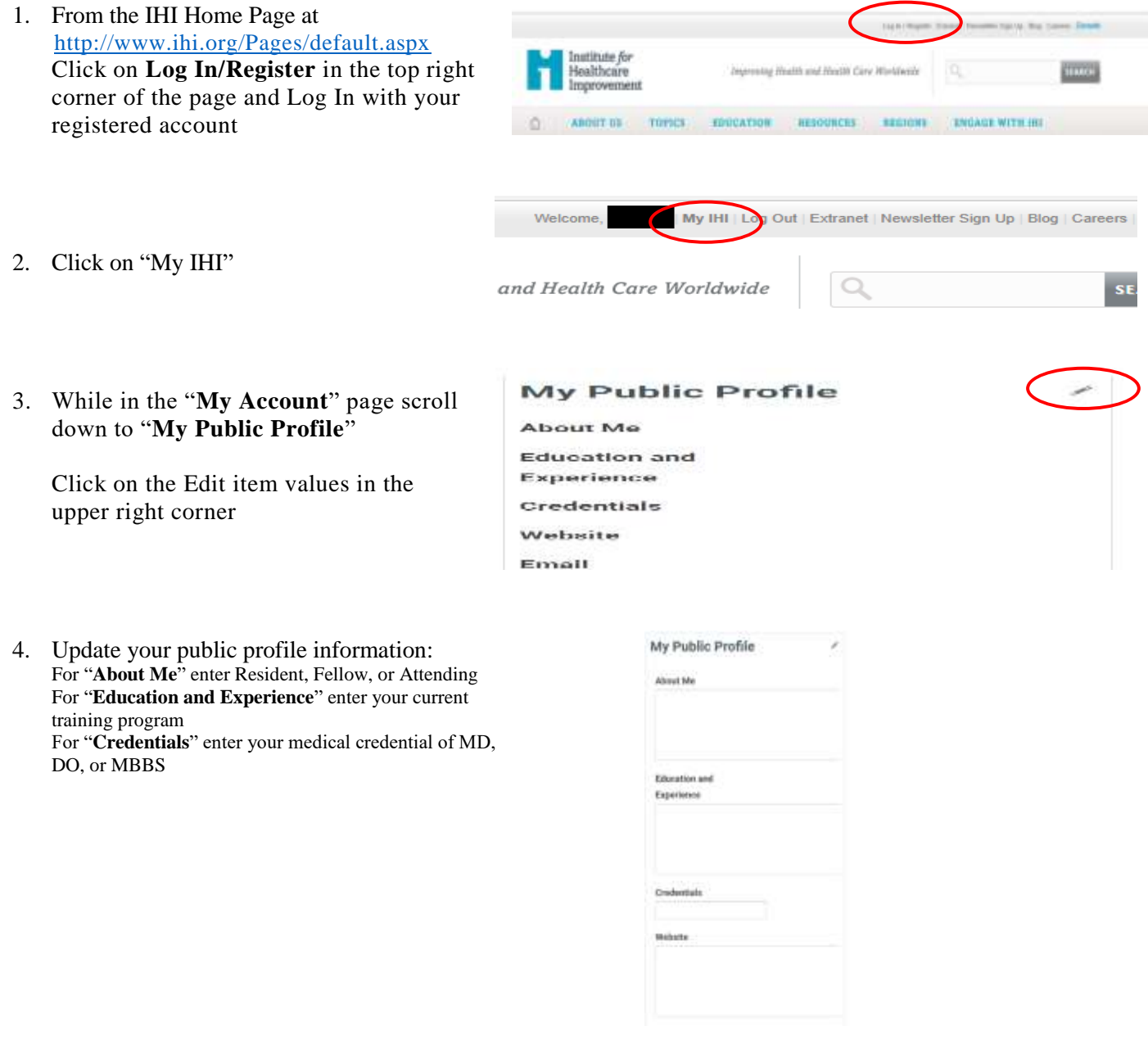

5. Update your personal contact information: Select "edit" while under your profile name on The left side of the My Account page

## Home » My Account

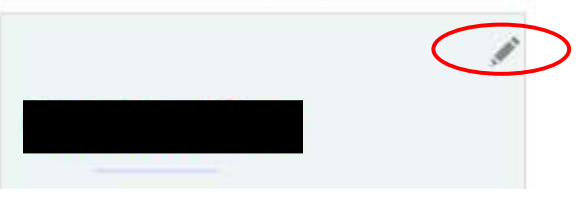

*Allfields in Red must be completed.*

*For primary Organization enter: University of Maryland Medical Center GME*

6. Complete your profile update by clicking "Save & Close"

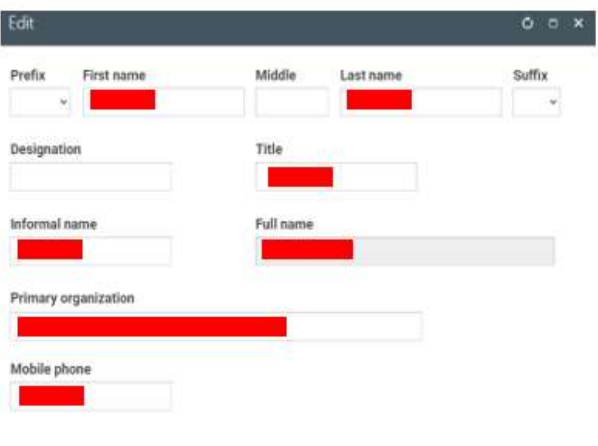

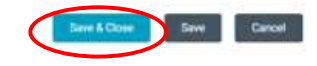

7. Resident and Fellows: please select "Edit" under the "Students and Residents" section Under "Student" select "Resident" from drop down list For School: Please enter your Medical School For Discipline select "Other" Under "Your Discipline-Other" type your specialty Under School Email Address: enter your Umm.edu Under "Year of Graduation": enter your anticipated Graduation year

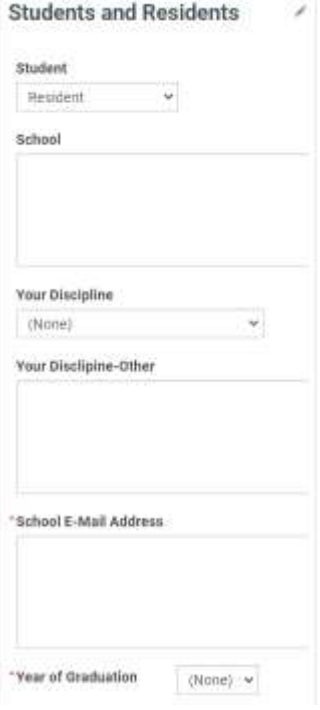

8. After your update is complete, click on the "Save" icon in the top left tab bar

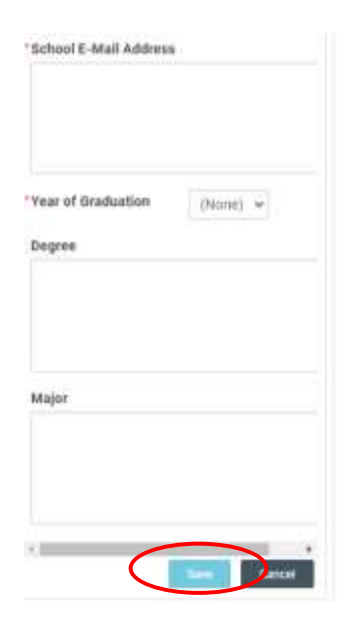

9. Update your "Education Credential Type" Select: "Physician (Have a MD, MB ChB or similar)"

10. Optional: Update communications preferences

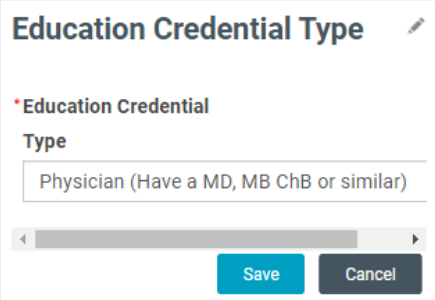

ABOUT ME BUPPONT MY PANTICHATION PREFERENCES MY MATERIALS CHEDITS

 $\overline{\mathbf{z}}$ 

## Preferences

**Eriu** 

pine

Bid you anow that IHI produces anywhere from 4 to 10 new resources (blogs, tooleits, guided) a weet? We'd love to keep you updated about new resources, courses, and other services. We have good stuff to share, but if you don't agree, you can come back hais and update your preferences at any time.

- . Email Via Email, IH will seed you information about upcoming programs that may be of infarest for you. Based on your location, we'll also add you to surregional newsletters so that you can iday up to date on II-F's newent tools and resources. You can update your email preferences at any time and select the type of content that is of most interest to you. You can access the armal crafterences form have.
- . Physical Mail Occasionally, little them out information about our programs and services to your postal malifies in the forms of letters, postcaroli, etc.
- . Phone 110 may contact you on the phone in response to an impany you made, to see if an apcoming program is a good fit for you, or to confirm program attendance.
- . Find a Colleague Our customer portal allows others to search for individuals by organization, job title, etc, and contect witually. Once opted in, you will have access within 24 hours.

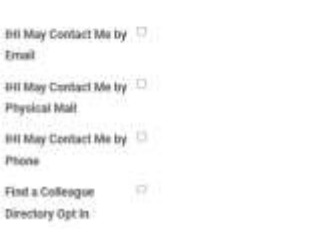

11. After your profile update is complete, click on the "Home" icon in the top left tab bar Return to course information by clicking on Open School Refer to IHI Course Requirements for instructions on completing courses and documenting training completion.